# **1. Schritt:**

[www.gemeinde-gilserberg.de](http://www.gemeinde-gilserberg.de/) aufrufen und auf der Startseite "Digitales Rathaus" wählen.

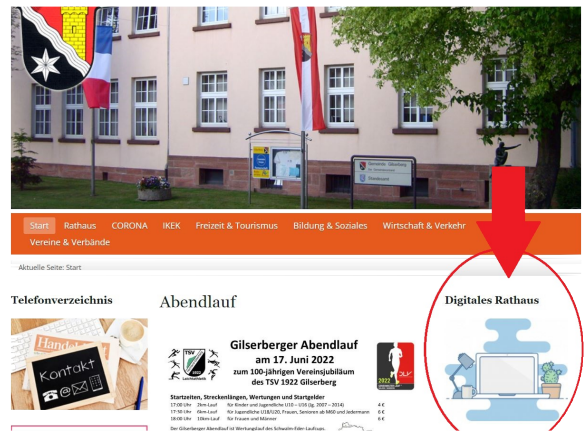

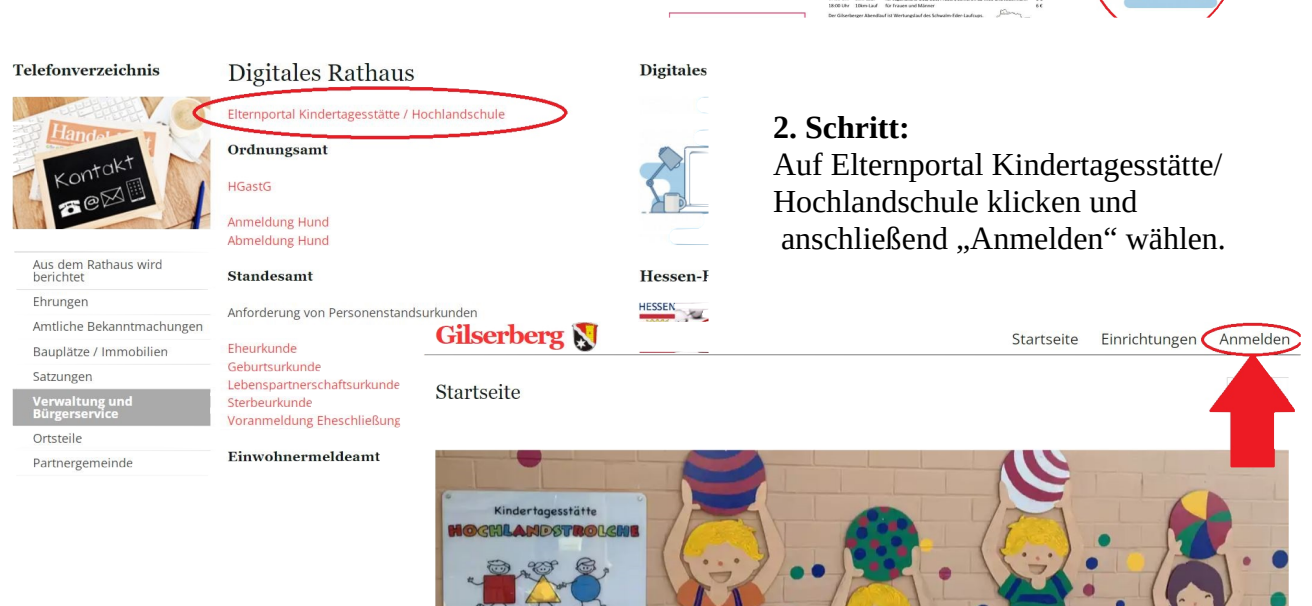

Die Welt braucht starke Kinder? Die Welt braucht Kinder, die Kind sein dürfen

# **3. Schritt:**

Melden Sie sich mit Ihren Daten an, nachdem Sie sich vorab einmal registriert haben.

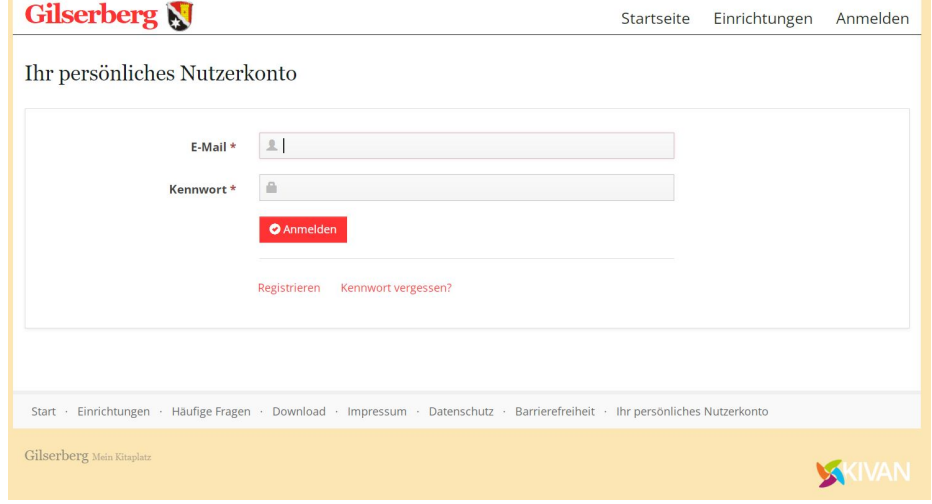

# **4. Schritt**

Wählen Sie "Bedarfsmeldung erstellen". Hier geben Sie Ihren Bedarf für das Ganztags- und Betreuungsangebot sowie Ihre Daten an.

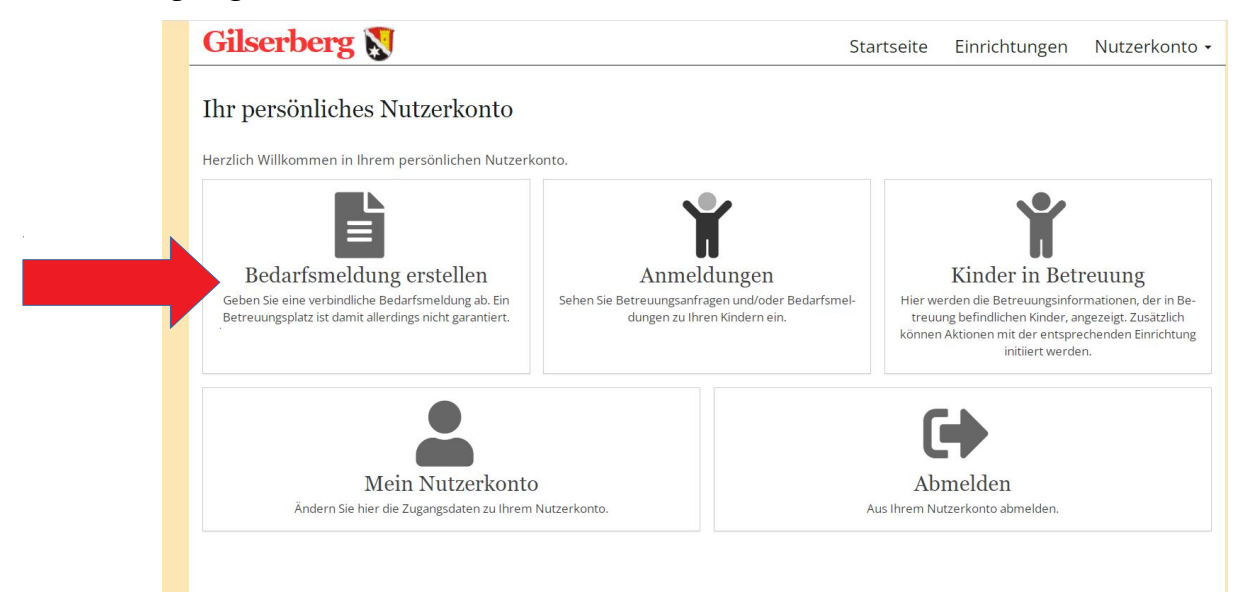

#### **5. Schritt**

Wählen Sie anschließend die Hochlandschule Gilserberg als Wunscheinrichtung aus.

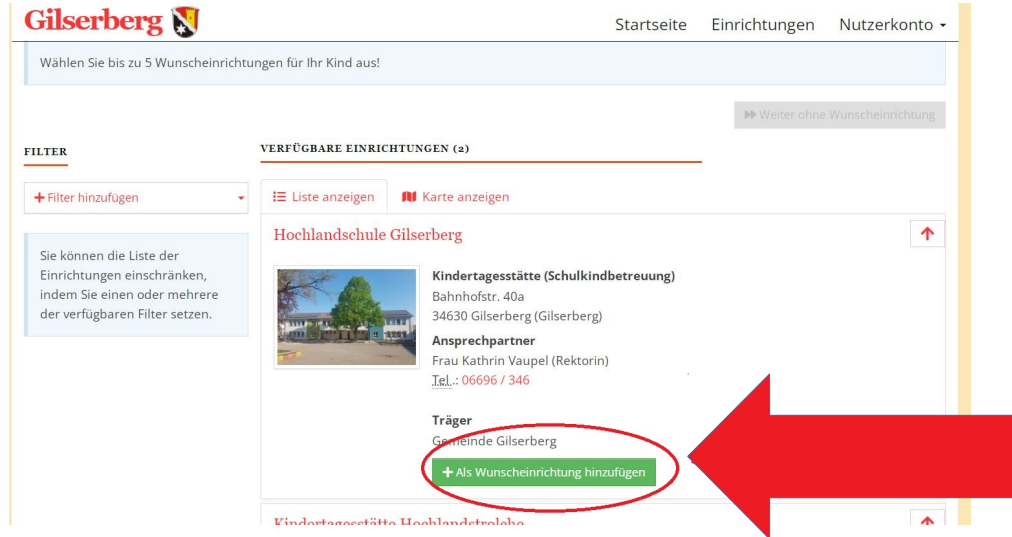

#### **6. Schritt**

Geben Sie nun die Daten Ihres Kindes, Ihre Daten sowie die gewünschten Module an. Beachten Sie bitte den Betreuungsbeginn und das Betreuungsende, da das Schuljahr ab 01.08.2022 beginnt und mit dem 31.07. 2023 endet.

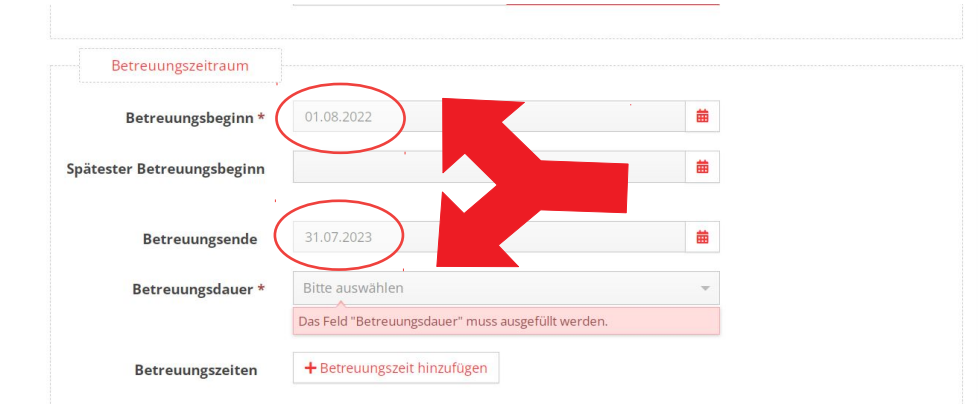